# Start Using Discord QRG

## Get the app

Desktop app for Windows The Contract Contract Contract Contract Contract Contract Contract Contract Contract Co

- 
- 2. Click the Download for Windows button 2. Click the Download button
- 3. Open DiscordSetup.exe 3. Open Discord.dmg

- 1. Go to their **Download Page** 1. Go to their **Download** Page
	-
	-
	- 4. Drag the Discord over the Applications folder

For mobile devices: [Google Play store](https://play.google.com/store/apps/details?id=com.discord) or [Apple App store.](https://apps.apple.com/us/app/discord/id985746746)

If you don't want to download the app, you can use the [Web](https://discord.com/login) to access Discord directly from your browser.

# Create your Account

You can create your account on the [Discord Registration](https://discord.com/register)  [page](https://discord.com/register) or in the app.

Your username can be anything you want. Discord will add some numbers at the end of it to make sure it's a unique account name. It does not need to be your actual name. You can always update your displayed name in the Discord server so we can know who you are (more on that later).

There's the usual email/password verification process. It also asks for a birthdate, but that's there to make sure that the account holder is over 13.

It should send you an email where it will have something like a "Verify email" link for you to click. Once your account is set up, you're ready to join the server.

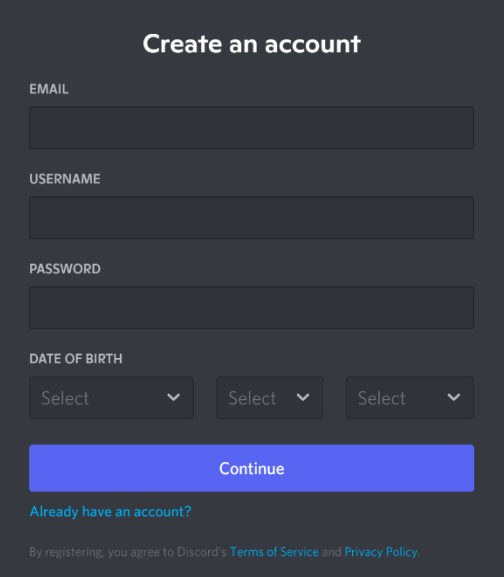

## Join a Server

Servers are the different spaces on Discord for different communities, groups, etc. We have one for our Indian Trail chapter. Click the invite link here to join it[: https://discord.gg/wypxDBENcW](https://discord.gg/wypxDBENcW)

Once you're in, you won't be able to see everything yet. We have a Public section and a Members section. Once I know who you are (and that you're a member), I'll update your role to get you the right access.

There are different rooms in the server. Most are text, but there are a couple of voice channels available if anyone wants to use it. The text channels start with a # and are called whatever that chat is about, such as #kachina-prairie, #plants, or just #members-lounge. But before we dive too deep into the chat aspect, we should customize your profile a bit.

# Account Customization

Let's personalize your profile for how it appears to other Discord members.

#### How to change your Avatar

1. Go into your User Settings by clicking the cog/gear icon (۞) at the bottom-left part of the app.

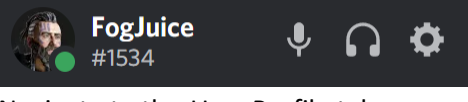

- 2. Navigate to the User Profile tab
- 3. Press either Change Avatar button

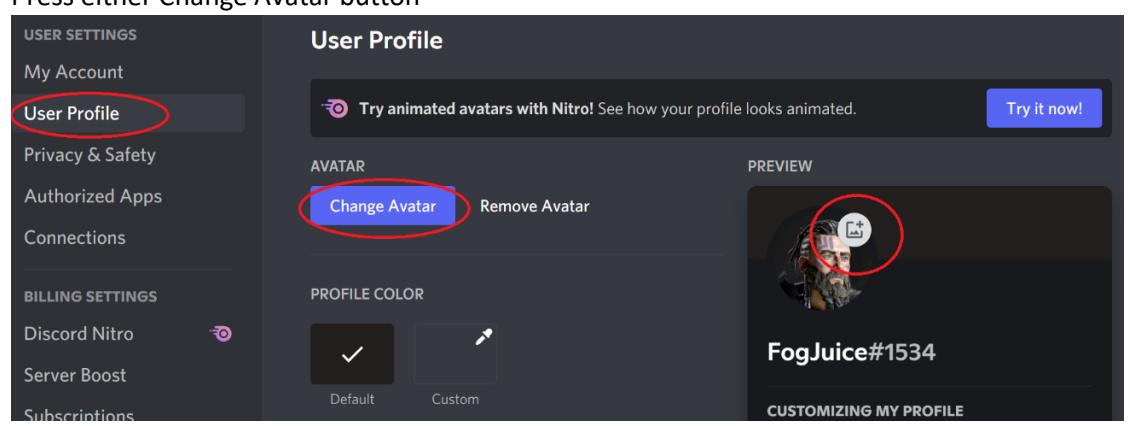

4. Upload a picture of your choice!

#### How to change your Profile Name

By default, you'll join the server with your account name. But you may want to change that to your actual name, now that we're on our own server, so we know who we're talking to and avoid confusion. For example, my account name is FogJuice, but I show on our server as Matt Bacon.

- 1. Once you're on the server, you should see your name on the right side. Right click it, then choose Edit Server Profile
- 2. Where it has Nickname, put your name there. It's not *required* that you put your first and last name, but it sure would help to avoid confusion.

Now that we know who you are, it's time to get chatting. I mean, that's the point of this whole thing, right?!

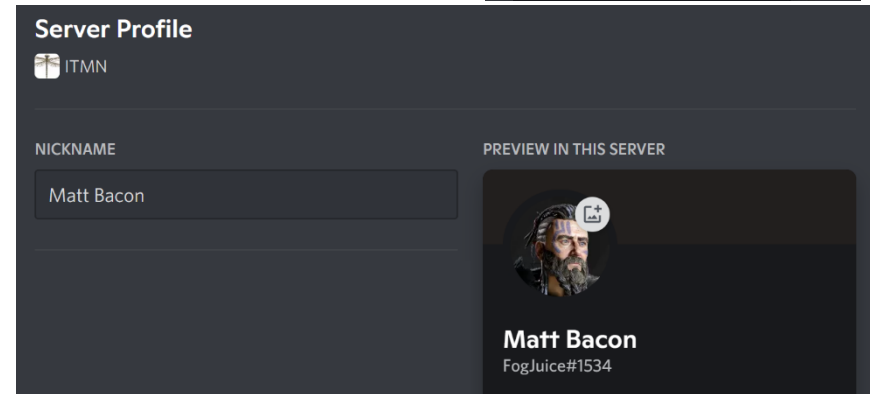

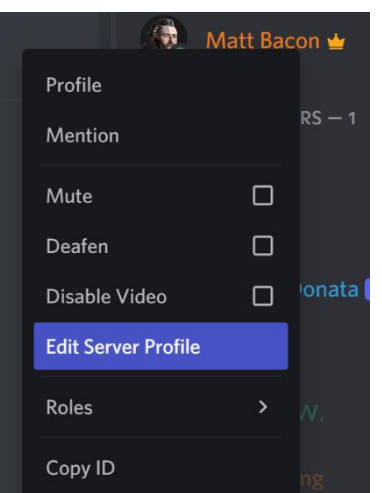

# Sending Messages

Time for chatting! Sending messages, expressing yourself with emojis and gifs, and even posting those dank memes. You can do it all in the chat bar.

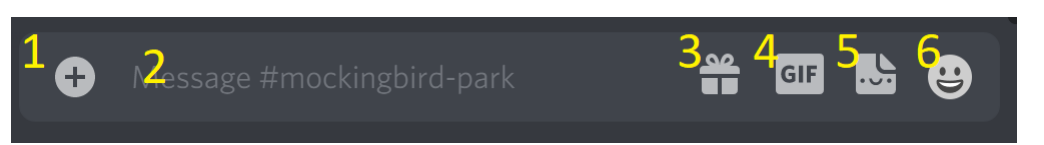

#### 1: Attachments

You can attach images, videos, and any other files by clicking the "+" on the left side of the chat bar. Additionally, you can also drag and drop files directly into Discord. It can be "What is this?" or "Look what I saw!" or just something you want to share.

#### 2: Message Box

This is where you type all your amazing messages!

#### 3: Gift

Discord has a subscription service called Nitro. This is how they make their money and can afford to host all these servers. The service is free, but subscription has extra perks. It's up to you if it's worth it for you, but totally not necessary.

#### 4: GIF Picker

Express yourself with animated GIFS, right from your chat bar. More details on sending GIFS in Discord can be foun[d here.](https://support.discord.com/hc/en-us/articles/360021235192-GIF-Picker)

#### 5: Sticker Picker

Besides being fun to say, I haven't used this. More subscription "cost" offerings.

#### 6: Emoji Picker

Lots of emojis to pick, plus a few custom ones we can put on the server. (Maegan snagged the Nature Heart one I uploaded, and used it as her avatar.)

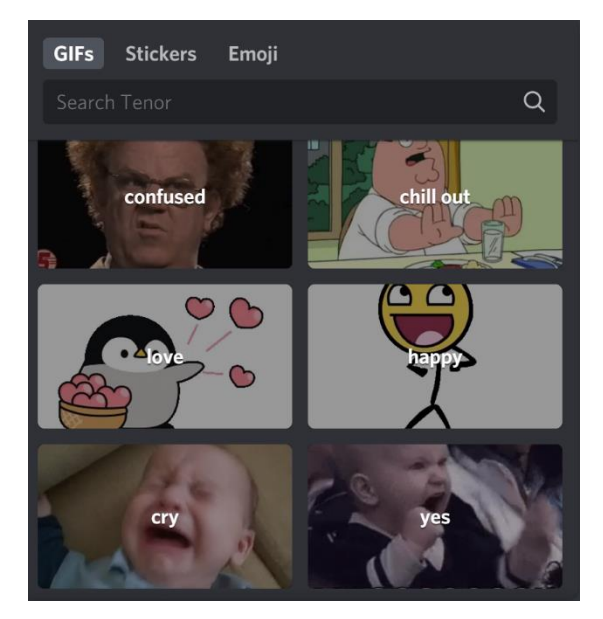

# Screen Overview

So, you're up and running. But there's a lot of info all over that screen. What does it all mean?

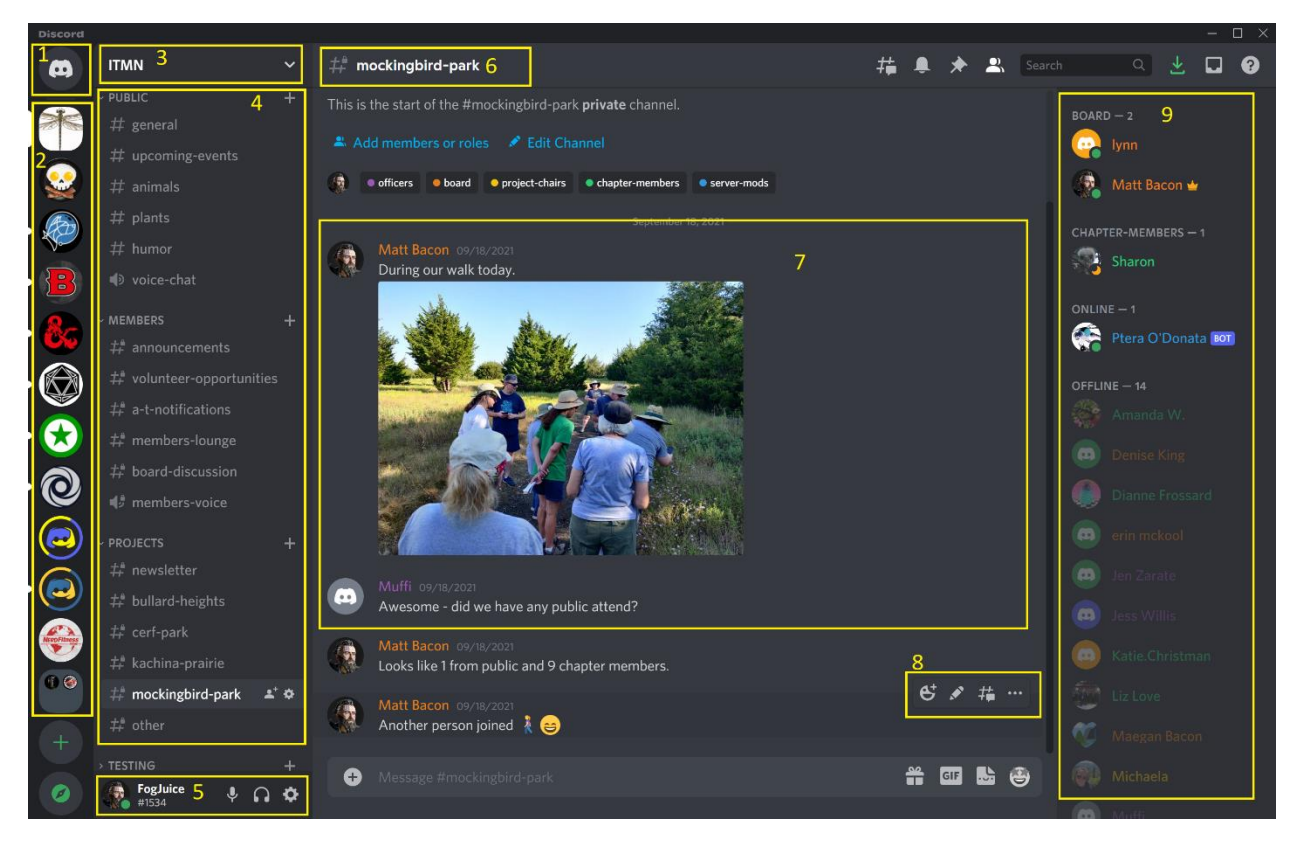

- 1. Direct messages are here. This is where you can chat with other Discord members without it needing to be in one of the chat rooms. Like maybe coordinating a carpool where not everyone in the chapter needs to know about it. I may reach out to you here if I have a question about who you are because I can't tell by your account name or server profile name.
- 2. The list of servers you belong to. I probably belong to too many. The one at the top is the important one here. That's us!
- 3. Shows you which server you're looking at. There's a dropdown arrow here with LOADS more options that are beyond the scope of this document. But in there is where you can turn on the server notifications, so if you have the phone app installed, you'll get a buzz/ding that someone's saying something.
- 4. The channels! The # are text, the speakers are voice. We can add/modify as needed.
- 5. Your account. More settings in there for you, including how you want your speaker and mic to work if you want to do some voice chatting (or even screen sharing).
- 6. Tells me what channel I'm in.
- 7. Persistent chat. You can scroll up and see previous messages. Part of the nice thing about this tool is that if you have to catch up later, you can. You can see in this example I posted a picture from a walk at Mockingbird Park. I did that from the app on my phone while we were there.
- 8. You can react/reply to specific messages. Handy sometimes if 25 people give a thumbs-up to a comment instead of 25 comments of "I agree."
- 9. The people on the server hopefully more soon (I'm looking at you, reader of this document).